## SX Virtual Link (for Macintosh)

This document describes important details on using the SX Virtual Link supported by macOS 10.15.

## 1. Installation

- 1. Download "SX Virtual Link.dmg" from Web
- 2. Open "SX Virtual Link.dmg"
- -> A progress bar dialog is shown.

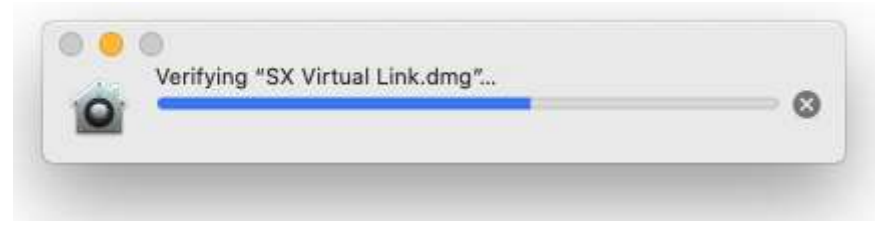

- 3. Files shown:
	- Cosetup.app : Launch installer
	- SVLUninstaller.app : Uninstall SX Virtual Link
	- SXVirtualLink\_10\_15.mpkg : Install file package

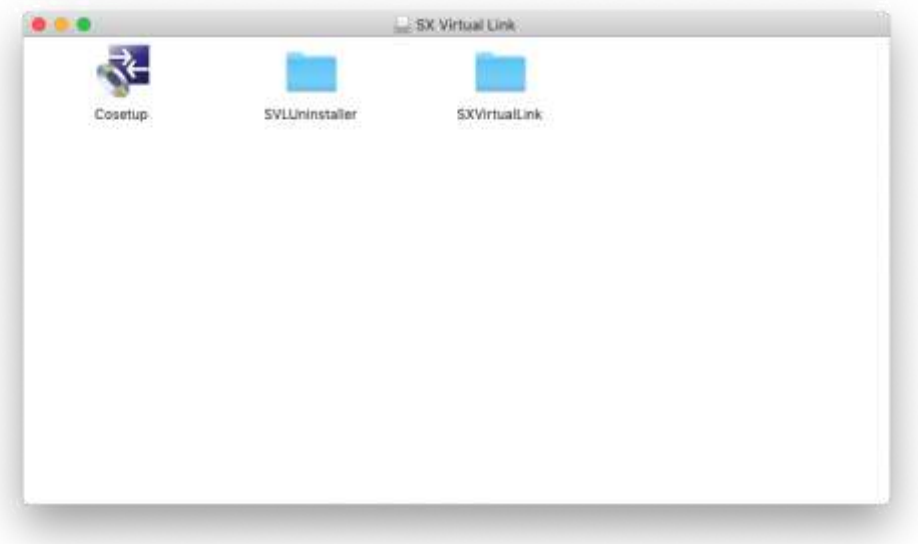

4. Double click "Cosetup.app"

-> A warning dialog will appear. Click "Open".

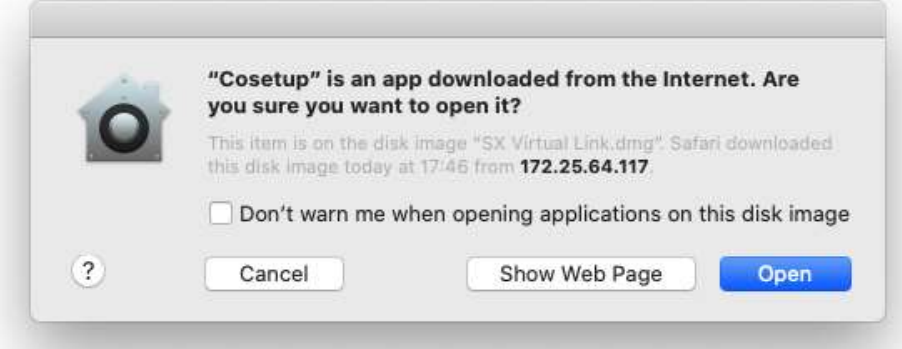

- \* The dialog will show the URL instead of "172.25.64.117" (as shown above).
- 5. After '4.', a second warning dialog will appear.

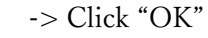

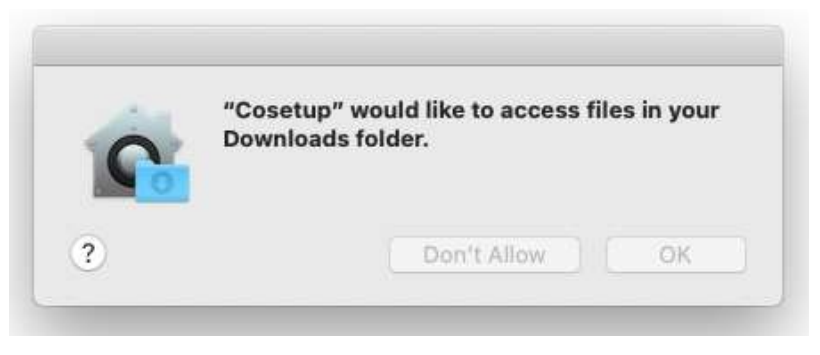

6. "Installer" will open.

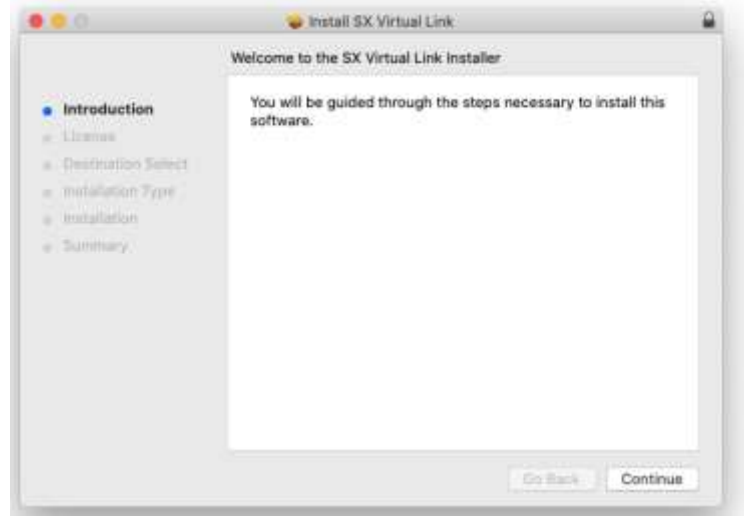

- 7. During the installation process, a dialog is popped.
	- -> Click "OK", or the SX Virtual Link won't launch when the Mac starts.

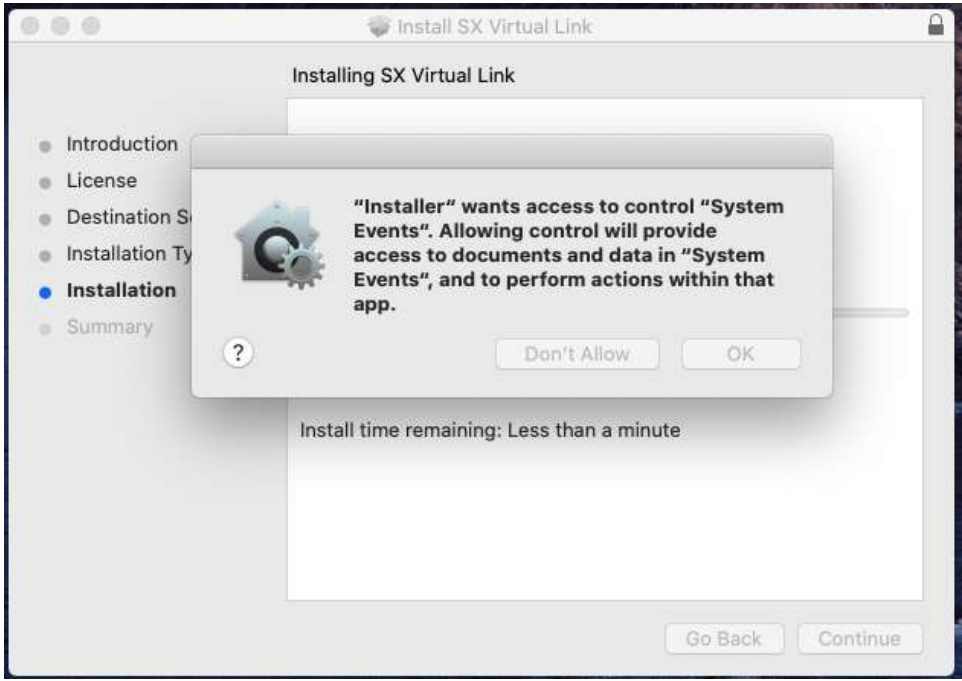

- 8. If this is your first installation, a dialog will pop-up.
	- -> Click "Open Security Preferences".

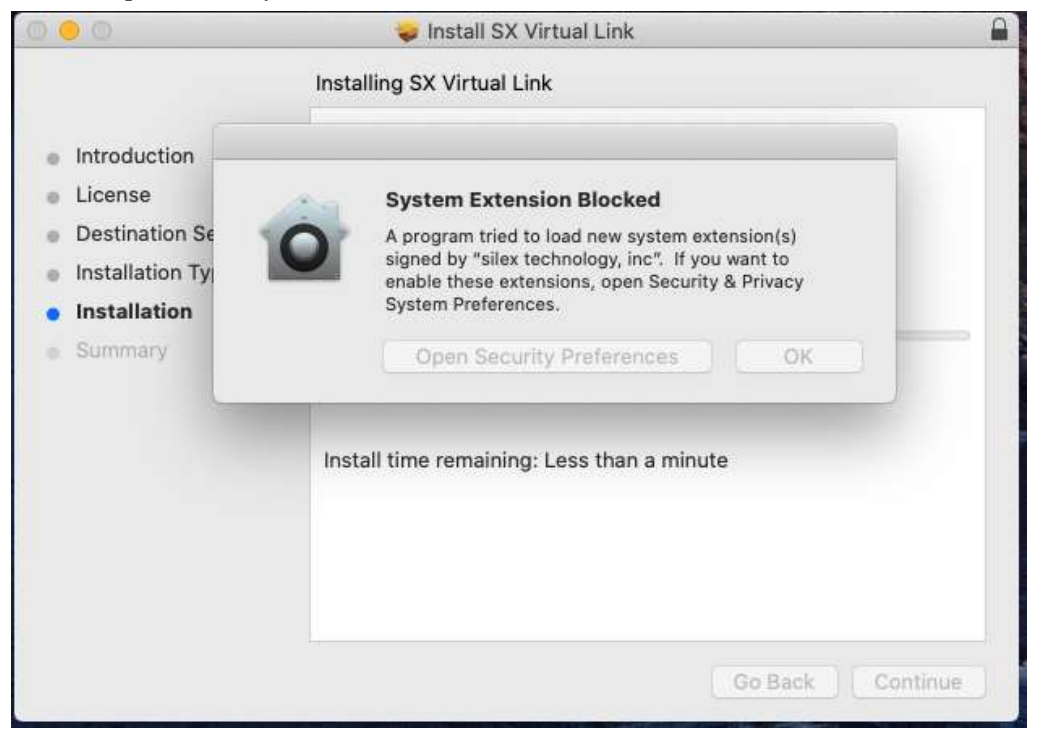

8-1. Click the "Lock" button and enter the administrator password.

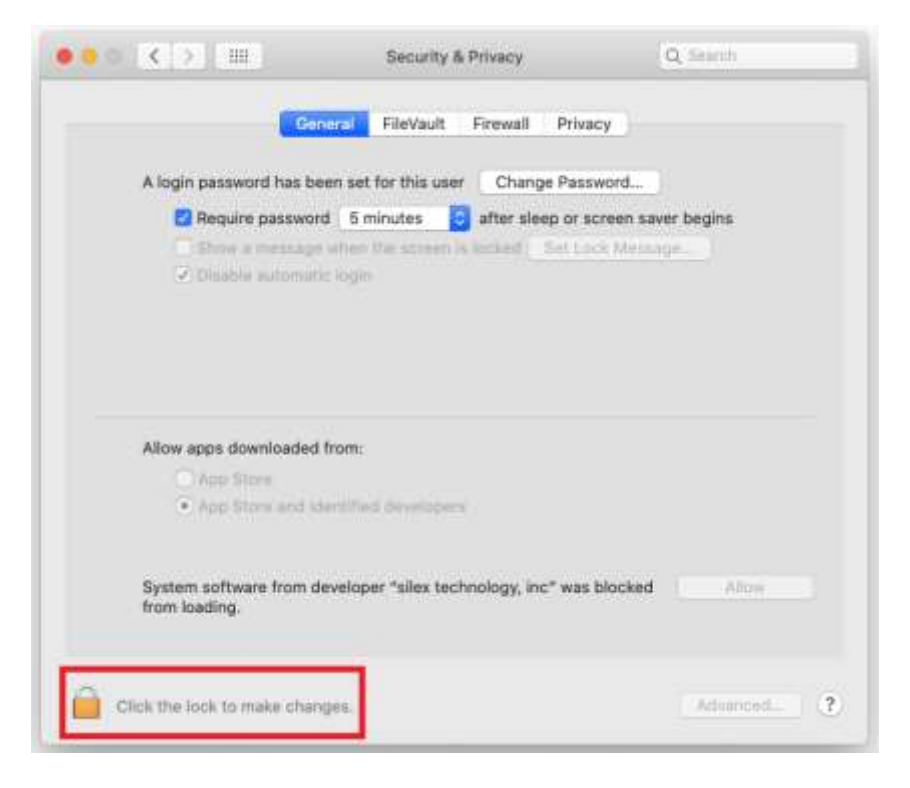

8-2. Click "Allow" and close the window.

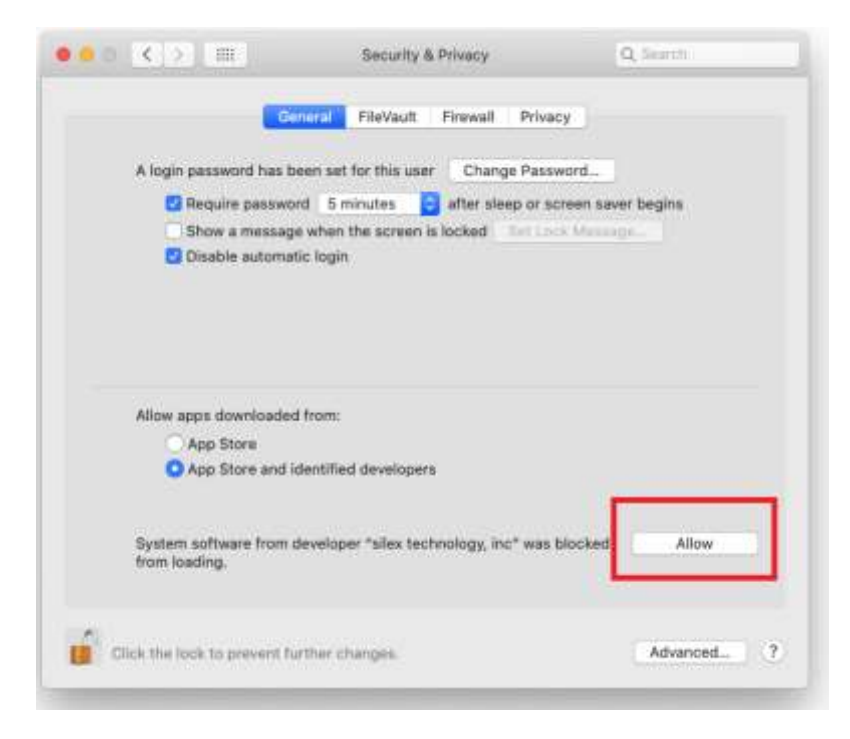

9. Restart your Mac once the installation is finished.

## 2. SX Virtual Link

The first time you try to open the "Options" dialog, a confirm dialog will pop-up. -> Click "OK"

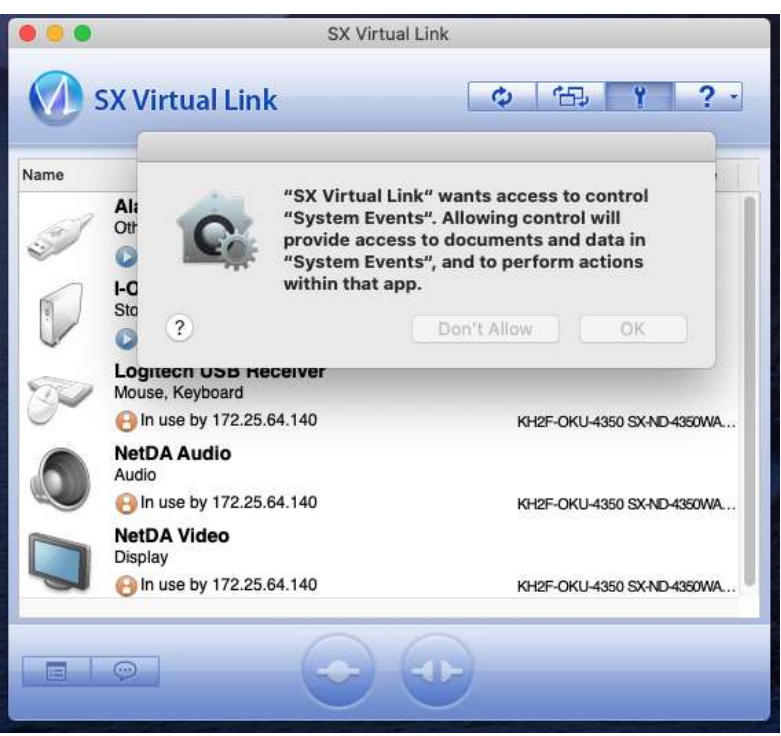

## 3. SVL Uninstaller

During uninstallation, a confirm dialog will appear.

-> Click "OK"

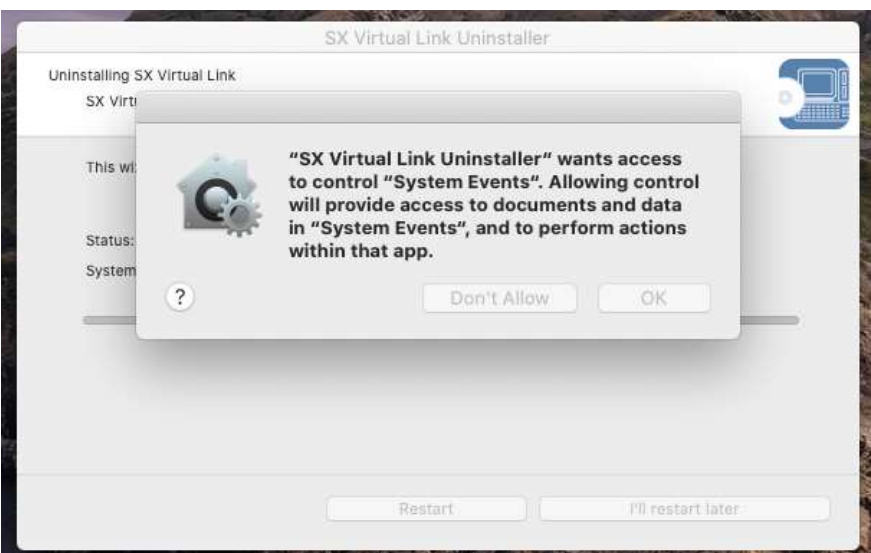